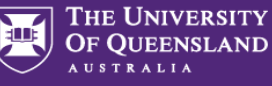

**Prior to submitting a travel request**: travellers must review th[e six steps to travel](https://travel.uq.edu.au/) and comply with the [UQ Travel Policy](https://policies.uq.edu.au/document/view-current.php?id=8) an[d Dual Purpose Travel \(DPT\) Procedure.](https://policies.uq.edu.au/document/view-current.php?id=32)

Google Chrome is the recommended browser for UniTask

**NOTE:** You can save data entered and return later by clicking *Save data and return later* at the bottom of the form.

Submit

Save data and return later

You can only fill out one form at a time. The saved form will not display in your My Requests dashboard until the form is submitted (See Accessing UniTask Travel Request section for accessing a *saved* travel request).

# **1. Accessing UniTask Travel Request**

 From th[e UQ Travel website](https://travel.uq.edu.au/) (travel.uq.edu.au) select *Travel Approval and Booking / UniTask Travel Request (approval)*

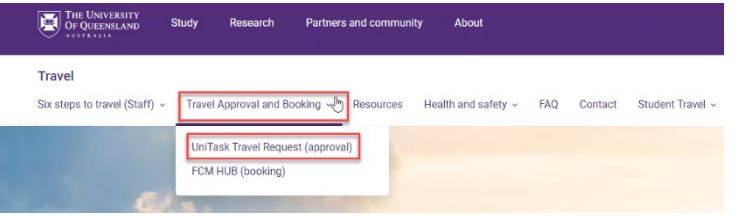

Select *New request*

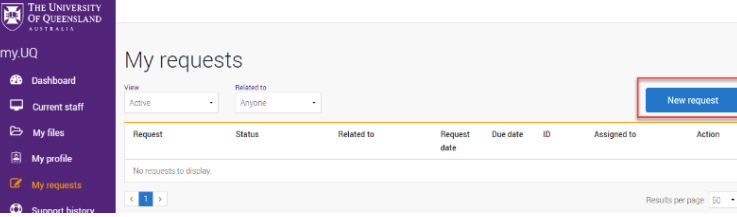

Search and select *Travel request*

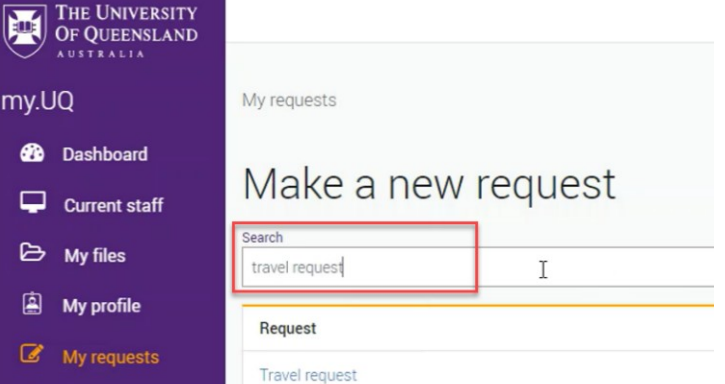

- If you **do not** have a *saved* travel request, continue to step **2. Request details**.
- To **complete** a *saved* travel request, select *Load saved data*

# You cannot submit a new travel request and retain saved data, if you select Start new form, the previously saved data will be lost.

#### Continue previous session

The system has found saved data on this form. To restore the saved data select Load saved data. If you select Start new form the saved data will be cleared and you will not be able to restore the saved data at a later time. Do you want to load saved data?

Last saved time: Monday, 20 Feb 2023, 11:11

Start new form

## **2. Request details**

Load saved data

#### $\rightarrow$  Select the relevant options

Type of travel (required)

- $\bigcirc$  Domestic
- $\bigcirc$  International

Is this a group booking for 10 or more people with the same itinerary?

- $\bigcap$  Yes
- $\bigcirc$  No

Are you the person travelling? (required)

- $\bigcirc$  Yes
- $\bigcirc$  No

### **3. Approval**

Active approval is generally NOT required for domestic travel. UQ staff must discuss their travel plans with their supervisor prior to submitting a travel request. Check [UQ Travel](https://travel.uq.edu.au/latest-travel-updates-information-uq-travellers) website for latest travel updates.

### **4. Traveller details**

- → If *Are you the person travelling*? = NO (see Request details section above)
- Select traveller type: *UQ Staff / Non UQ person*

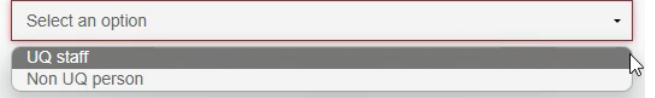

If traveller is UQ staff, select *Search User*

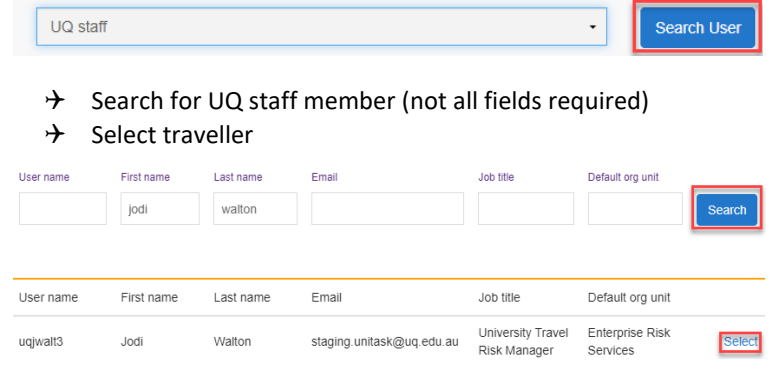

position

 $\rightarrow$  Select the traveller's School/Institute/Business Unit from drop down

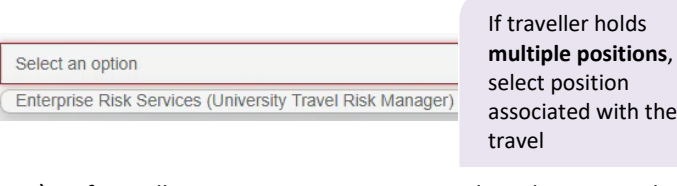

 $\rightarrow$  If traveller is a non UQ person, complete the required traveller's details

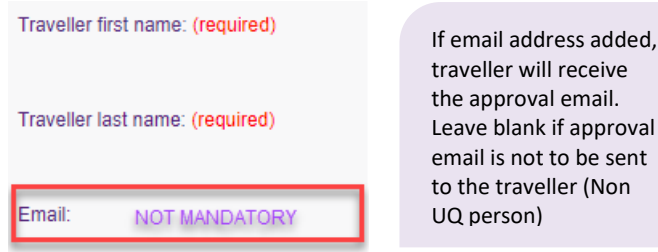

## **5. Trip details**

 Select *Primary reason for travel* (meaning the main reason) from the drop down. Only one (1) primary reason can be selected.

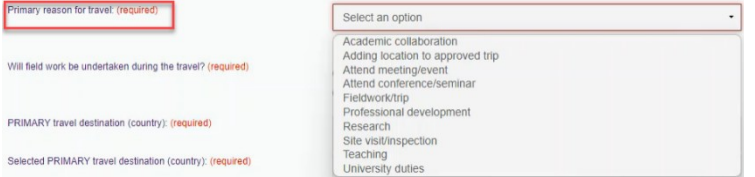

 $\rightarrow$  If Adding a location to approved trip is selected, Existing UniTask Trip ID must be entered in the field provided

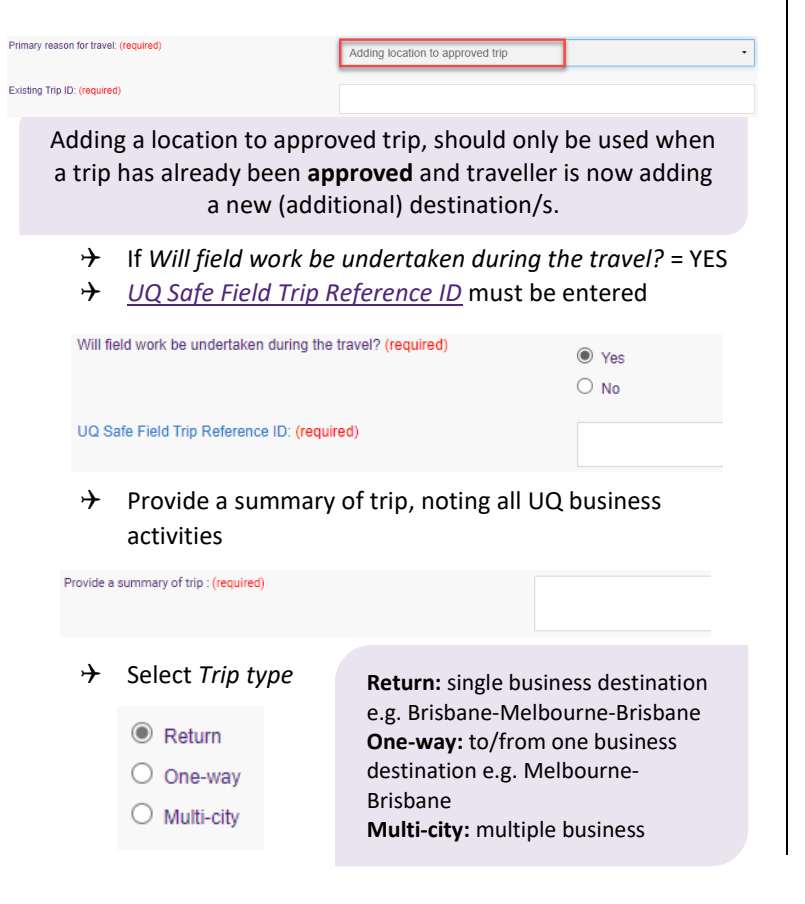

 *Departure/Arrival* destinations, start typing the relevant Departure/Arrival location name (city/town) and select from the drop down option/s.

THE UNIVERSITY OF OUEENSLAND

**AUSTRALIA** 

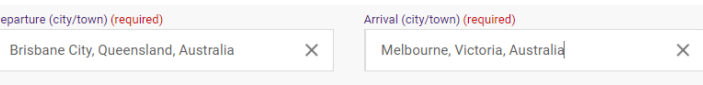

 $\rightarrow$  Complete date fields, this is the departure date from the departure (city/town), total number of nights will calculate

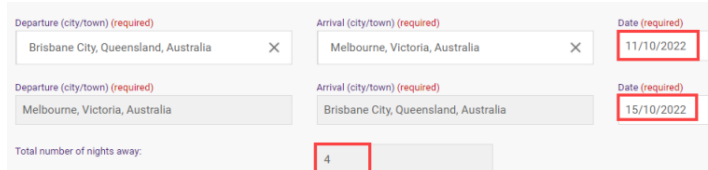

**Exception**: date of final leg is date of arrival into *final destination,* in the example above 15/10/2022 is arrival into Brisbane

- $\rightarrow$  If Traveller type = UQ staff
- $\rightarrow$  Select Yes/No if trip includes private days

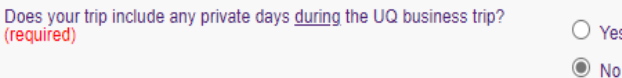

 $\bullet$  voc  $\bigcirc$  No

### $\rightarrow$  If Yes, private days included, enter the number of

Does your trip include any private days during the UO business trip?

Total number of private nights away: (required)

٠

# **6. Dual purpose travel**

Dual purpose travel (private days during the UQ business trip) may be allowed if the private days are:

- only in the **business location** (city/town) where the traveller is **currently** undertaking business; AND
- **total private days must be less than total business days** for the entire UQ travel journey.

**Do not** include details of private holidays prior to, or after, a UQ business trip.

- $\rightarrow$  Complete dual purpose travel diary as a record of business and private travel activity/s undertaken (includes travel days to/from destinations)
- → Select *Activity* from drop down for each Location and date range (all dates must be accounted for)

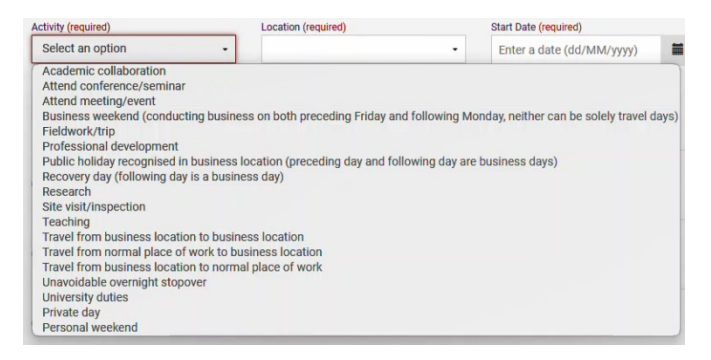

CREATE CHANGE

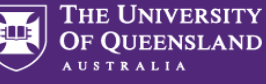

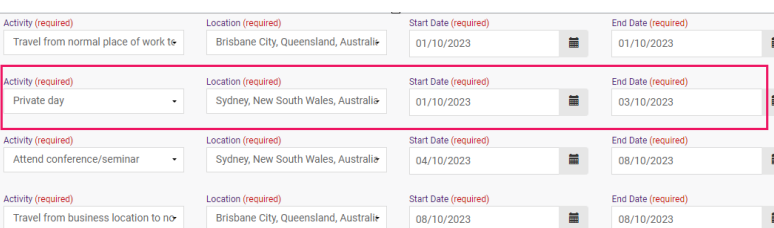

- $\rightarrow$  Form will not Submit if each Location is not allocated an activity (including departure and arrival location, in example above Brisbane)
- For more detailed Dual purpose examples refer to *[Dual](https://travel.uq.edu.au/resources/#0)  [Purpose Travel Quick Reference Guides](https://travel.uq.edu.au/resources/#0)*

Travel to or from a **business location** to **private location** is not permitted. Do not include in the UniTask travel request. Solely private locations are not permitted.

# **7. Travel diary**

A travel diary is required for Multi-city trips. If Multi-city with private days, the Dual purpose travel section replaces the Travel diary

- $\rightarrow$  Complete travel diary as a record of travel activity/s undertaken (includes travel days, to/from destinations)
- → Select *Activity* from drop down for each Location and date range (all dates must be accounted for)
- Form will not Submit if each Location is not allocated an activity (including departure and arrival location, in example below Brisbane)

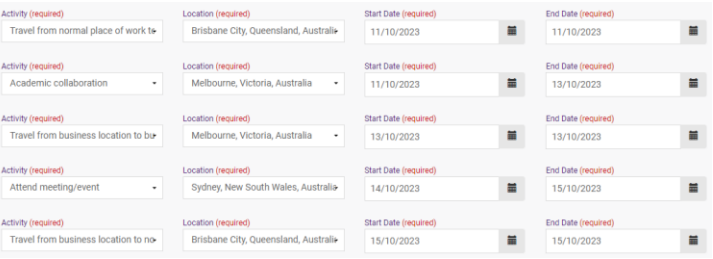

## **8. Budget**

→ Select *Expense Type/s* from the drop down

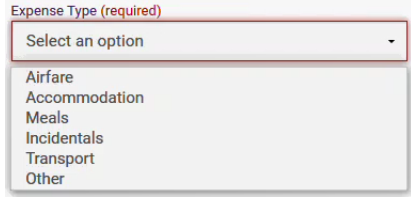

### $\rightarrow$  Enter the estimated expense amount/s in AUD

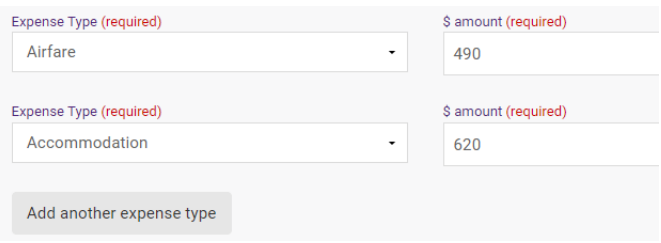

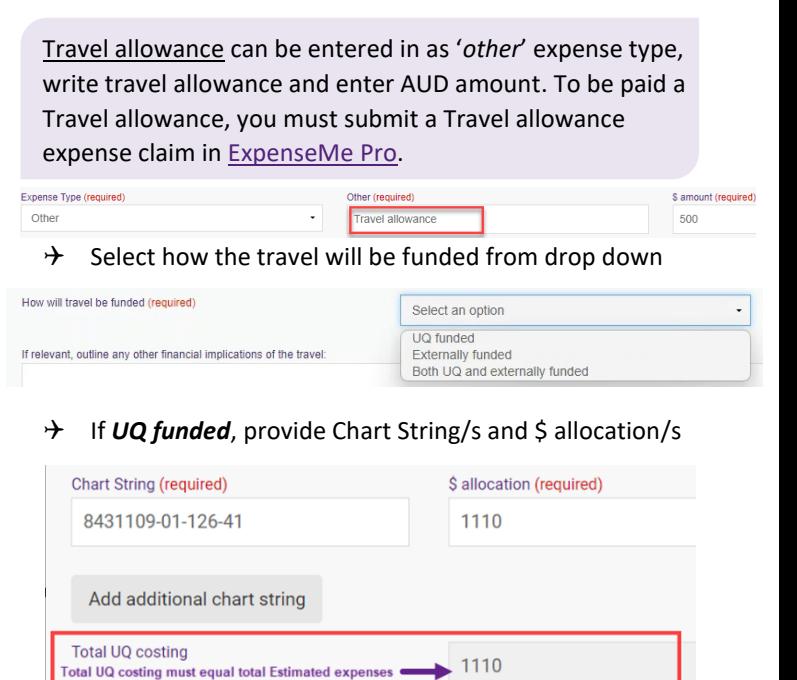

Contact your [Finance Advisory team](https://staff.uq.edu.au/information-and-services/finance/finance-support) for Chart String information

 $\rightarrow$  If *Externally funded* (including personally funded) complete and provide \$ allocation

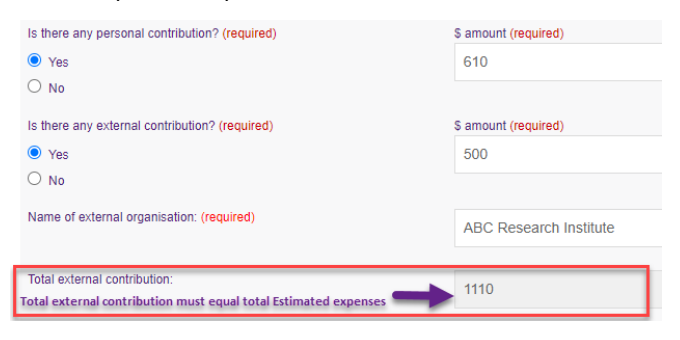

- $\rightarrow$  If **Both UQ and externally funded** complete above 2 steps
- $\rightarrow$  Select if booking with FCM Travel Solutions, if Yes, select to send approved Travel Request to FCM<br>Will the travel booking be made with FCM Travel Solutions? (required)

 $\circledcirc$  vec  $O$  No Send approved Travel Request to FCM? (required)  $\bigcirc$  Yes  $\circ$  No

Justification required for booking outside of FCM

Send *Travel Request to FCM* is a notification only, FCM take no action until contacted by traveller/booker to obtain a quote/booking. If No is selected, the requester can send the Travel Request

to FCM later via UniTask.

**Note:** UQ's preferred booking method for domestic travel is via the online booking platform [SAVI.](https://travel.uq.edu.au/six-steps-travel-staff/3-booking-travel)

Travel Management Services **CRICOS PROVIDER NUMBER 00025B** Governance and Risk Last updated 03/04/2024 **3**

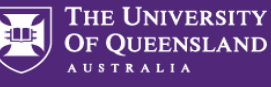

# **9. Supporting documents**

 $\rightarrow$  Attach documents to support your travel request

**Requirements may vary across local areas**

# **10. Traveller declaration and Submit**

Declaration will only appear if requester is the traveller

#### **Requester is traveller**

- Read and confirm declaration, *Submit*
- $\rightarrow$  Travel request notification email sent to traveller and supervisor (NO action required by supervisor)
- $\rightarrow$  Request will appear in traveller's my. UQ dashboard My requests

### **Requester on behalf of UQ staff**

- Requester *Submit*
- $\rightarrow$  Travel request notification email sent to requester and traveller's supervisor (NO action required by supervisor)
- $\rightarrow$  Traveller receives request to read and confirm traveller declaration and *Submit*
- $\rightarrow$  Request will appear in requester's and traveller's my.UQ dashboard - My requests

### **Requester on behalf of Non-UQ person**

Traveller declaration does not apply to Non UQ travellers

- Requester *Submit*
- $\rightarrow$  Travel request notification email sent to requester
- $\rightarrow$  Request will appear in requester's my. UQ dashboard -My requests

## **11. Book Travel**

- $\rightarrow$  When UniTask Travel Request approved, travellers and travel bookers can proceed with travel bookings
- $\rightarrow$  Refer to the [UQ Travel Six steps to travel](https://travel.uq.edu.au/six-steps-travel-staff/3-booking-travel)

# **12. Finalise Request**

Changes can only be made to Travel requests with the status: **Awaiting Finalisation**. Refer to the User Guide: [How to change a UniTask Travel Request.](https://travel.uq.edu.au/resources/#0)

Travel requests must be finalised by the Requester. It is recommended to finalise once all travel arrangements have been booked and/or 5 days prior to travel. If travel is not taking place, Travel request must be withdrawn.

- $\rightarrow$  From My requests dashboard, find the Travel request ID with *Awaiting finalisation* Status
- $\rightarrow$  Select Update from the Action column

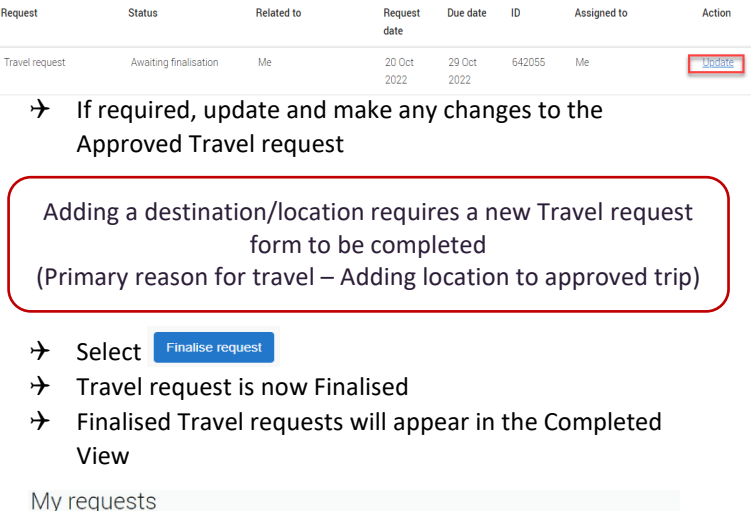

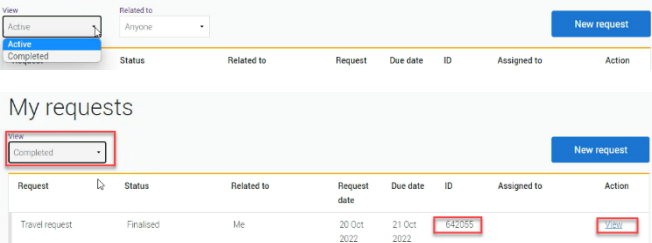

**Additional steps (if required after submission):**

## **Resend Travel Request to FCM**

 $\rightarrow$  Travel requests can be resent to FCM when Status = Awaiting Finalisation or Finalised

### **If status is Awaiting Finalisation**

 $\rightarrow$  Travel requests Awaiting Finalisation will appear in the Requesters Unitask My request dashboard under View Active

My requests  $04$  Sep 639002 30 Aug

- $\rightarrow$  Find the Travel request to send to FCM, select Update
- $\rightarrow$  Under the Audit tab, select Send to FCM

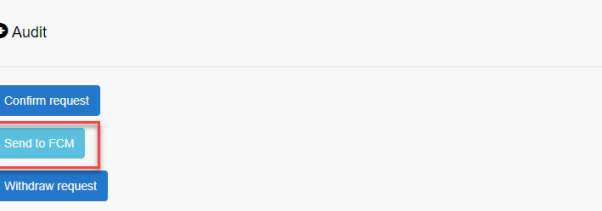

 $\rightarrow$  The approved Travel request is now emailed to FCM

Ċ

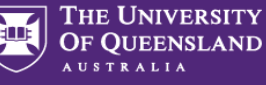

### **If status is Finalised**

 $\rightarrow$  Finalised Travel requests will appear in the Requesters Unitask My request dashboard under View Completed

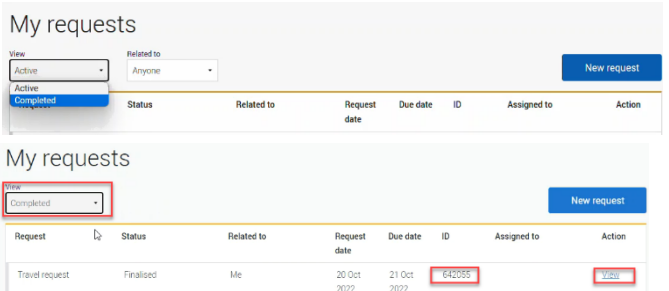

- $\rightarrow$  Find the Travel request to send to FCM, select View
- $\rightarrow$  Under the Audit tab, select Send to FCM

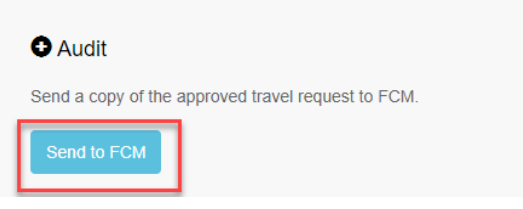

 $\rightarrow$  The approved Travel request is now emailed to FCM

## **To Change a Request**

Changes to the Travel request form can only be made by the **Requester** when:

- $\rightarrow$  Status = Awaiting Finalisation; AND
- $\rightarrow$  the Travel request is Assigned to the Requester in the UniTask dashboard
- $\rightarrow$  Refer to the User Guide: How to change a UniTask [Travel Request](https://travel.uq.edu.au/resources/#0) for more information

## **To Withdraw a Request**

A submitted Travel request must be withdrawn if:

 $\rightarrow$  changes are made to the departure and or arrival locations; or

 $\rightarrow$  the planned travel is no longer taking place Refer to th[e User Guide: How to change a UniTask Travel](https://travel.uq.edu.au/resources/#0)  [Request](https://travel.uq.edu.au/resources/#0) before Withdrawing a request.

A Travel request can only be Withdrawn by the Requester if the Status is:

- $\rightarrow$  Awaiting finalisation
- $\rightarrow$  Travel requests will appear in the Requesters Unitask My request dashboard under View Active

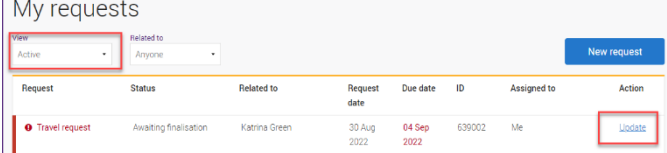

- $\rightarrow$  Find the Travel request to withdraw, select Update
- $\rightarrow$  Under the Audit tab, select Withdraw request

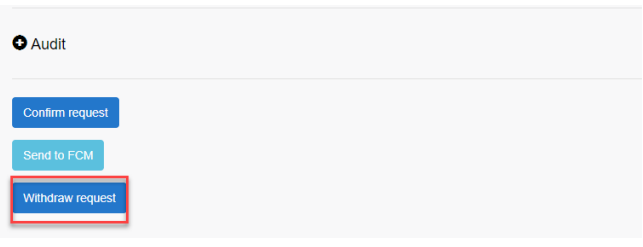

- $\rightarrow$  The Travel request is now withdrawn
- $\rightarrow$  Withdrawn Travel requests will appear in the Unitask My request dashboard under View Completed